# **Veterans Health Administration (VHA) Enrollment System (VES) 6.8 Quick Start User Guide**

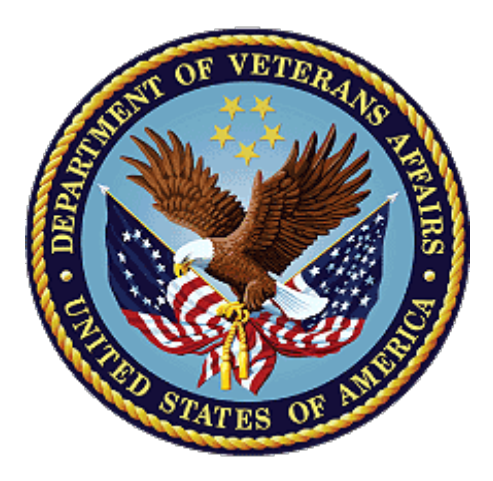

# **January 2024 Department of Veterans Affairs Office of Information and Technology (OIT)**

### **Revision History**

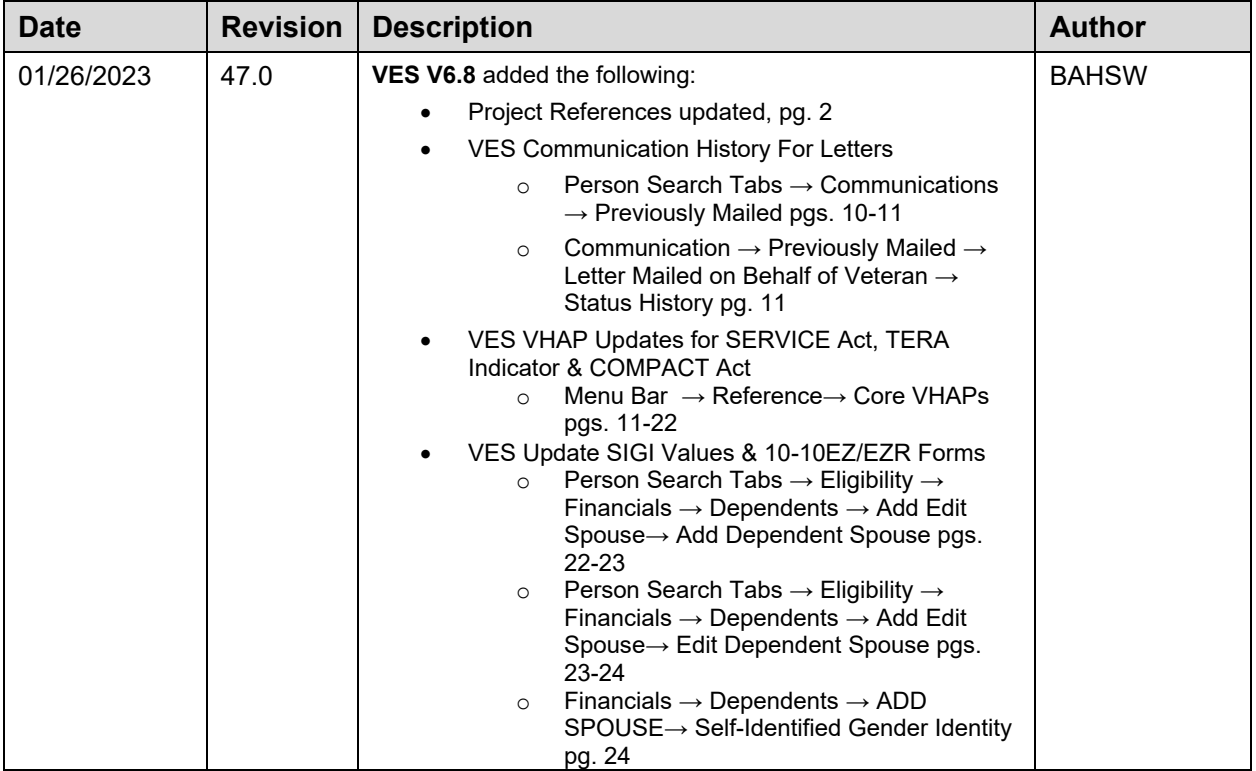

#### **Artifact Rationale**

Per the Veteran-focused Integrated Process (VIP) Guide, the Quick Start User Guide is required to be completed prior to Critical Decision Point #2 (CD2), with the expectation that it will be updated as needed. A Quick Start User Guide is a technical communication document intended to give assistance to people using a particular system, such as the Veterans Health Administration (VHA) Enrollment System (VES**)**. Technical writers generally compose, update, and maintain the Quick Start User Guide; however, programmers, product and project managers, or other technical staff can also compose, update, and maintain the Quick Start User Guide. Most quick start guides contain both a written guide and the associated images. In the case of computer applications, it is usual to include screenshots of the human-machine interfaces, and hardware manuals often include clear, simplified diagrams. The language used is matched to the intended audience, with jargon kept to a minimum or explained thoroughly. The Quick Start User Guide is a mandatory, build-level document, and should be updated to reflect the contents of the most recently deployed build. The sections documented herein are required if applicable to your product.

## **Table of Contents**

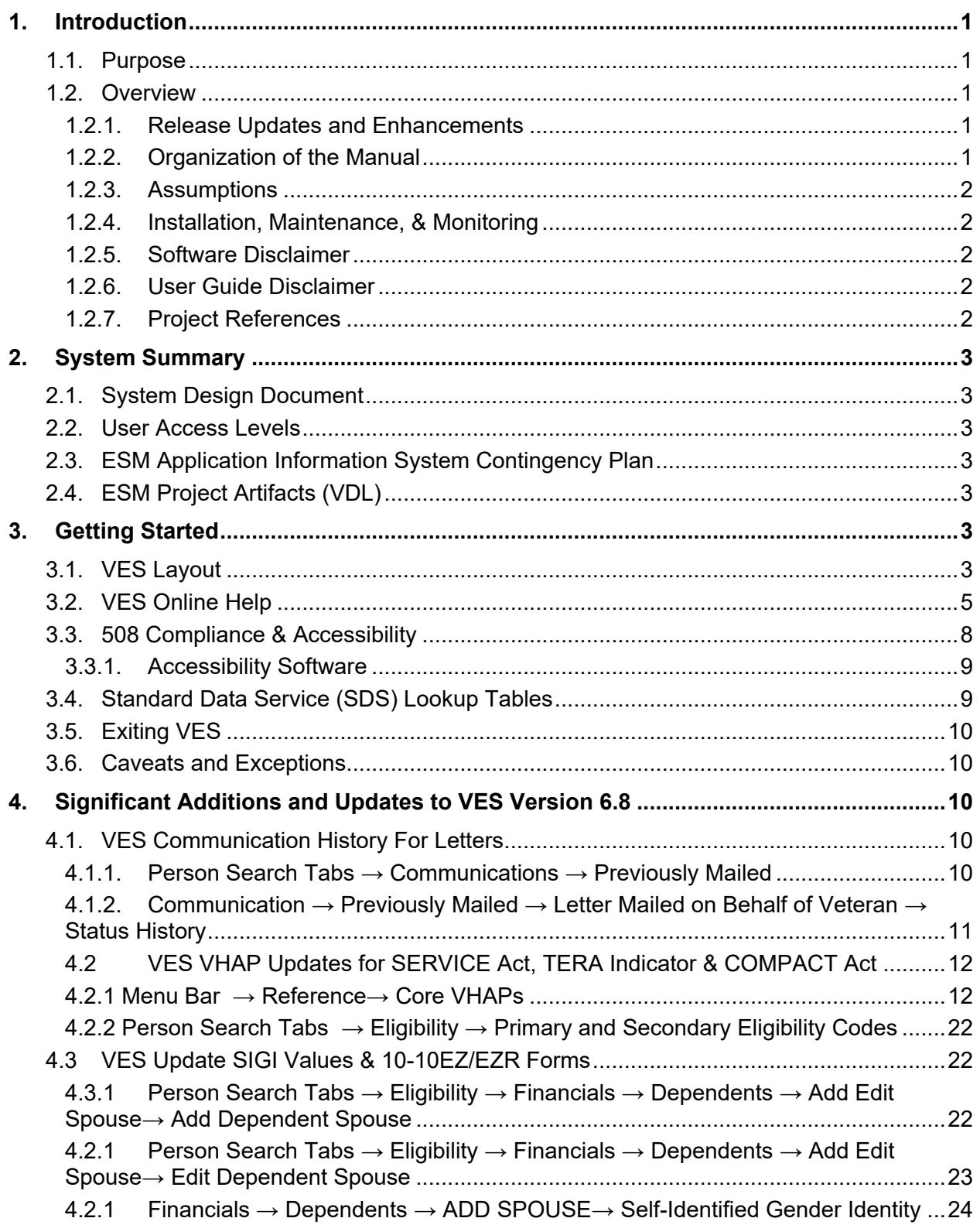

# **[Table of Figures](#page-7-0)**

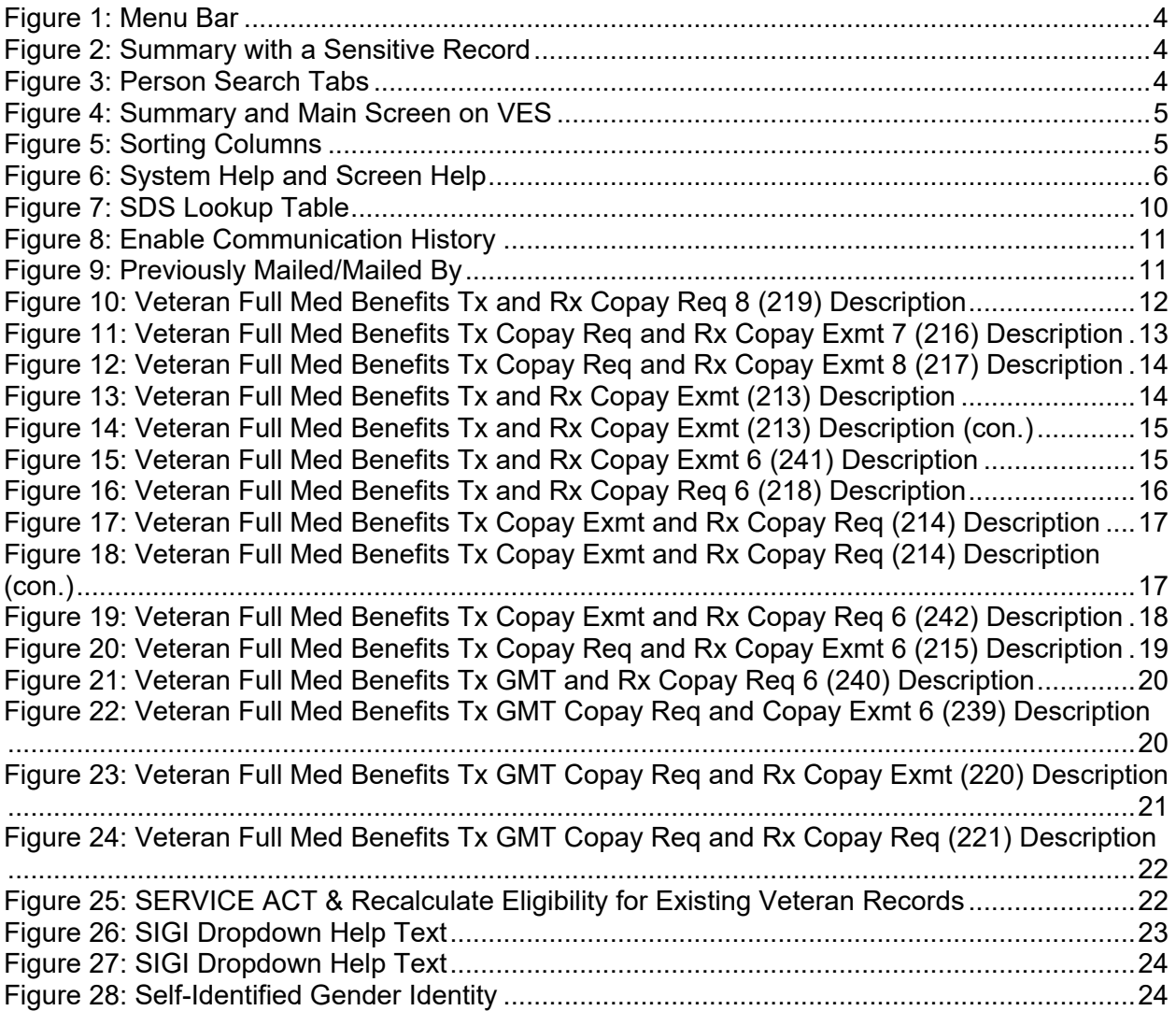

## **List of Tables**

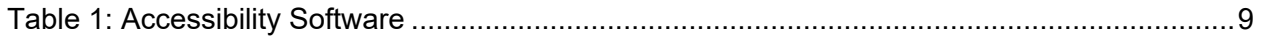

# <span id="page-4-0"></span>**1. Introduction**

The Veterans Health Administration (VHA) Enrollment System (VES) is the primary Veterans Affairs (VA) system used to manage VA health benefits.

VES allows staff at the Health Eligibility Center (HEC), located in Atlanta, Georgia, to work more efficiently and determine patient eligibility in a timelier manner. Messaging with the VAMC (Department of Veterans Affairs Medical Center) allows for the adding and updating of beneficiary records to the enterprise enrollment system to be shared with the field.

VES is one component of the "system of systems" needed to implement the VistA/GUI Hybrids (formerly Health*e*Vet) REE (Registration, Eligibility & Enrollment) environment.

VES's two main functions are:

- Expert System (Messaging) provides a seamless bi-directional interface with external Veterans Health Administration (VHA) and non-VHA systems for data exchange of Veterans' information.
- · Workflow (Case Management) that provides authorized VHA case representatives at the HEC and VAMC with a web interface to easily track, maintain, and manage cases associated with Veteran benefits. HEC and VAMC staff utilize VES to manage these "cases" to completion so that verified Eligibility & Enrollment can be determined.

# <span id="page-4-1"></span>**1.1.Purpose**

The purpose of this user guide is to familiarize users with important features and navigational elements of the VES application.

# <span id="page-4-2"></span>**1.2.Overview**

President George W. Bush established a task force for returning Global War on Terror (GWOT) heroes who resulted in enhancements that improved delivery of Federal services and benefits to GWOT service members and Veterans. Among recommendations associated with task force was to focus on enhancing delivery of services and information to GWOT service members and Veterans within existing authority and resource levels.

### <span id="page-4-3"></span>**1.2.1.Release Updates and Enhancements**

Click the [link](https://ves.va.gov/esr/webhelp/esr_help_project.htm#t=es_overview%2Fupdates_releases_enhancements.htm) to view current and past VES release updates and enhancements on the Online Help.

## <span id="page-4-4"></span>**1.2.2.Organization of the Manual**

This Quick Start User Guide contains the following:

- Introduction
- System Summary
- Getting Started
- Significant Additions and Updates to VES Version
- <span id="page-5-0"></span>• Troubleshooting

### **1.2.3.Assumptions**

This quick start was written with the following assumed experience/skills of the audience:

- · User has basic knowledge of VES (such as the use of commands, menu options, and navigation tools).
- · User has been provided the appropriate active roles, menus, and security keys required for VES.
- User is using VES to do their job.
- · User has validated access to VES.
- <span id="page-5-1"></span>• User has completed any prerequisite training.

### **1.2.4.Installation, Maintenance, & Monitoring**

Installation, maintenance, and monitoring of VES updates are performed at the Austin Information Technology Center (AITC) on the third Saturday of each month.

## <span id="page-5-2"></span>**1.2.5.Software Disclaimer**

This software was developed at the Department of Veterans Affairs (VA) by employees of the federal government in the course of their official duties. Pursuant to title 17 Section 105 of the United States Code this software is not subject to copyright protection and is in the public domain. VA assumes no responsibility whatsoever for its use by other parties, and makes no guarantees, expressed or implied, about its quality, reliability, or any other characteristic. We would appreciate acknowledgement if the software is used. This software can be redistributed and/or modified freely if any derivative works bear some notice that they are derived from it, and any modified versions bear some notice that they have been modified.

### <span id="page-5-3"></span>**1.2.6.User Guide Disclaimer**

The appearance of external hyperlink references in this User Guide does not constitute endorsement by VA of this Web site or the information, products, or services contained therein. The VA does not exercise any editorial control over the information you may find at these locations. Such links are provided and are consistent with the stated purpose of the VA.

## <span id="page-5-4"></span>**1.2.7.Project References**

Refer to the following VES references:

- · VES 6.8 Release Notes
- VES 6.8 Online Help

# <span id="page-6-0"></span>**2. System Summary**

NOTE: *Users require group membership to access SharePoint and Teams' links. To request access, contact the E&E Program Management Office (PMO) or use the request access option at the SharePoint site and specify group membership.*

# <span id="page-6-1"></span>**2.1.System Design Document**

Please refer the System Design Document (SDD). Please submit a [ServiceNow](https://yourit.va.gov/va) ticket to the NTL MNT EDB/ESR group for access to the SDD.

# <span id="page-6-2"></span>**2.2.User Access Levels**

See the **Buttons/Admin** section where **User Accounts**, **Profiles**, **Roles** and **Capability Sets** explain the different user access levels of the VES.

# <span id="page-6-3"></span>**2.3.ESM Application Information System Contingency Plan**

The Enrollment System Modernization (ESM) Application Information System Contingency Plan is stored in eMASS and is available upon request. Please submit a [ServiceNow](https://yourit.va.gov/va) ticket to the NTL MNT EDB/ESR group for access.

# <span id="page-6-4"></span>**2.4.ESM Project Artifacts (VDL)**

Click the following [link](https://www.va.gov/vdl/section.asp?secid=4) to access the ESM Project Artifacts located in the VA Software Document Library (VDL). Scroll down to VA Enrollment System (VES) to access VES artifacts.

# <span id="page-6-5"></span>**3. Getting Started**

# <span id="page-6-6"></span>**3.1.VES Layout**

VES displays a beneficiary's record data. The "Menu Bar" and the "Person Search Tabs" provide access to various screens for viewing, updating, adding, and deleting information on VES.

### **Menu Bar**

Menu Bar is where utility buttons for VES are located.

From the Menu Bar, users view Worklists, perform Veteran Merges, perform Health Level 7 (HL7), Community Care Network (CCN), Third-Party Administrator (TPA) and Military Service Data Sharing (MSDS) Message Searches, Load Registries, do an Undeliverable Mail Search, Generate/View Reports, Reference Thresholds/Enrollment Group Threshold (EGT) Settings, view Veterans Online Application (VOA) Re-submissions, Search and Add a New Person, and perform general Administrative functions such as enable or disable Veterans Community Care Eligibility (VCE) parameters.

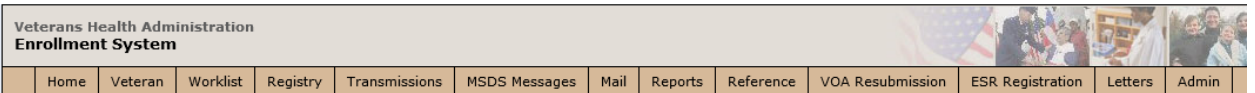

**Figure 1: Menu Bar**

#### <span id="page-7-0"></span>**Summary**

The Summary displays the beneficiary's Name, social security number (SSN), date of birth (DOB), date of death (DOD), Enrollment Status, Member ID (if available), and any other important information such as Open Work Items, Pending Merges, Sensitive Records, etc.

Sensitive Record information, if disclosed to the individual, may have serious adverse effects on the individual's mental or physical health. Such information may require explanation or interpretation by an intermediary or assistance in the information's acceptance and assimilation in order to preclude adverse impacts on the individual's mental or physical health.

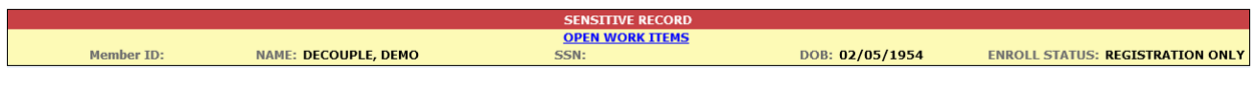

#### **Figure 2: Summary with a Sensitive Record**

#### <span id="page-7-1"></span>**Person Search Tabs**

Person Search Tabs are the area of the screen where the user may access the various kinds of information on record for the beneficiary to aid in determining his or her eligibility for enrollment in the VA healthcare system.

#### **Figure 3: Person Search Tabs**

NOTE: *The terms* Veteran*,* beneficiary*,* patient*, and* applicant *are used interchangeably throughout VES. While not all applicants are Veterans or patients, not all applicants are beneficiaries either. Whether they are a Veteran, patient or beneficiary is determined AFTER the application for benefits is received and processed.*

| <b>Veterans Health Administration</b><br><b>Enrollment System</b> |                                                                |                         |                                     |                     |         |                                                         |                                      |                         |         |       |                                          |  |  |
|-------------------------------------------------------------------|----------------------------------------------------------------|-------------------------|-------------------------------------|---------------------|---------|---------------------------------------------------------|--------------------------------------|-------------------------|---------|-------|------------------------------------------|--|--|
| Worklist<br>Veteran<br>Home                                       | Registry                                                       | Transmissions           | <b>MSDS Messages</b>                | Mail                | Reports | Reference                                               | <b>VOA Resubmission</b>              | <b>ESR Registration</b> | Letters | Admin |                                          |  |  |
| ø<br>Person Search > Overview                                     |                                                                |                         |                                     |                     |         |                                                         |                                      |                         |         |       |                                          |  |  |
| <b>SENSITIVE RECORD</b>                                           |                                                                |                         |                                     |                     |         |                                                         |                                      |                         |         |       |                                          |  |  |
| <b>SENSITIVE RECORD</b>                                           | Member ID: 6001013001 NAME: EMISTESTING, EMISTESTONE           |                         |                                     |                     |         | SSN: 999-99-9999                                        |                                      | DOB: 01/01/1975         |         |       | <b>ENROLL STATUS: VERIFIED (GROUP 1)</b> |  |  |
| <b>Eligibility</b><br>Overview                                    | <b>Demographics</b>                                            | <b>Military Service</b> | <b>Financials</b>                   | <b>Enrollment</b>   |         | <b>Facility</b>                                         | <b>Communications</b>                |                         |         |       |                                          |  |  |
| <b>Update Current Eligibility</b>                                 | <b>ELIGIBILITY</b>                                             |                         |                                     |                     |         | <b>Update Financial Assessment</b><br><b>FINANCIALS</b> |                                      |                         |         |       |                                          |  |  |
|                                                                   | <b>Primary Eligibility Code: NSC</b>                           |                         |                                     |                     |         | No Current Income Test Data Available                   |                                      |                         |         |       |                                          |  |  |
| <b>Secondary Eligibility Codes:</b>                               |                                                                |                         |                                     |                     |         |                                                         |                                      |                         |         |       |                                          |  |  |
|                                                                   | <b>Service-Connected Percentage:</b>                           |                         |                                     |                     |         | <b>Update Enrollment Dates</b><br><b>ENROLLMENT</b>     |                                      |                         |         |       |                                          |  |  |
|                                                                   | <b>Eligibility Status: VERIFIED</b>                            |                         |                                     |                     |         | Application Date: 01/01/2017                            |                                      |                         |         |       |                                          |  |  |
|                                                                   | <b>Current Number of Health Benefit Plans: 4</b>               |                         |                                     |                     |         |                                                         | Effective Date of Change: 12/05/2018 |                         |         |       |                                          |  |  |
| <b>View Community Care Outcome</b>                                |                                                                |                         | <b>COMMUNITY CARE DETERMINATION</b> |                     |         |                                                         | <b>Update Date of Death</b>          |                         |         |       | <b>DEMOGRAPHICS</b>                      |  |  |
| <b>Community Care: Basic</b>                                      |                                                                |                         |                                     |                     |         | <b>Current Status: Alive</b>                            |                                      |                         |         |       |                                          |  |  |
| <b>Update Mailing Address</b>                                     |                                                                |                         |                                     | <b>DEMOGRAPHICS</b> |         |                                                         | <b>View Handbook Communication</b>   |                         |         |       | <b>COMMUNICATIONS</b>                    |  |  |
|                                                                   | Address (Street and Number): 99 STREET NAME<br>CITY, ST, 99999 |                         |                                     |                     |         |                                                         | No Data on File                      |                         |         |       |                                          |  |  |

**Figure 4: Summary and Main Screen on VES**

#### <span id="page-8-1"></span>**Sorting Columns**

For screens that contain listed data, ascending and descending sorting may be performed for any category by clicking on the category name or on the symbol  $\overline{\mathbf{z}}$ . Re-clicking the category name or symbol re-sorts the previous sort.

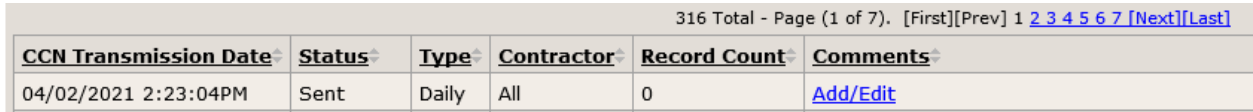

#### **Figure 5: Sorting Columns**

<span id="page-8-2"></span>**VES Online Help** is an Online Help system built in Adobe RoboHelp, an authoring and publishing tool. The VES Online Help delivers an output to VES users when clicking the context-sensitive help buttons, **System Help** or **Screen Help**.

## <span id="page-8-0"></span>**3.2.VES Online Help**

In VES, you can obtain information about windows or dialogs clicking the context-sensitive help button **a** available VES in the upper right-hand corner of the "System Help" and "Screen Help".

#### **System Help:**

System Help is the top upper-right context-sensitive help button  $\bullet$ .

#### **Screen Help:**

Screen Help is the lower upper-right context-sensitive help button  $\bullet$ .

NOTE: *If you roll over the Help icons in VES, screen tips will appear distinguishing between "System Help" and "Screen Help".*

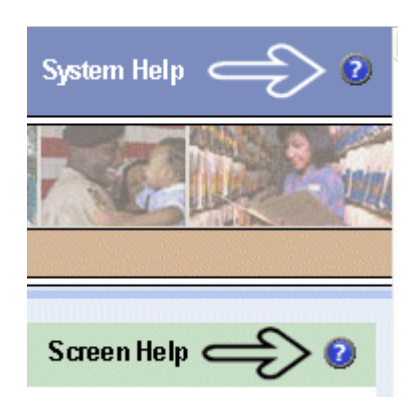

**Figure** 6**: System Help and Screen Help**

#### <span id="page-9-0"></span>**VES Online Help Tool Bar**

To the left of the VES Online Help, above the table of contents pane, a tool bar contains *Contents, Index, Search* and *Glossary* links.

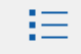

Contents displays an expanded table of contents.

- Collapse / Expand ( $\oplus$ ,  $\ominus$ )
- Topics ( $\Box$ ) are categories of information in the VES Online Help. Clicking  $\Box$ , you can view the contents of topic in the main screen located to the right.

#### **Index:**

 $|\overline{A-Z}|$ 

**Table of Contents:** 

Index displays a multi-level list of keywords and keyword phrases. These terms are associated with topics in the VES Online Help, and the keywords are intended to direct you to specific topics within the VES Online Help. Click the keyword to launch a topic from the TOC to the main screen. If the keyword is used with more than one topic, a list of topics displays under the keyword or keyword phrase in which the keyword or keyword phrase appears.

### **Search:**

Search provides a way to explore the content of the VES Online Help and find matches to VESdefined words. Unlike Index that lists author-defined keywords such as terms, synonyms, and cross-references, Search lists words used within the content of topics. To find a topic in which the word appears, click the letter link to display the words that begin with the letter being

searched for. Words that appear once are in bold. Words that appear in multiple topics are listed with numbers. Click on a number to display the topic in the right-hand pane in which the word appears.

#### **Glossary:**

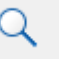

Glossary provides a list of terms and definitions related to the subject-matter in VES. Click a letter in the top pane and see corresponding definitions that begin with the letter clicked in the lower pane.

The VES Online Help uses Adobe RoboHelp's 2017 WebHelp as its output and is 508 compliant. The Online Help opens in your web browser as a new window.

#### **Other buttons and functions**

#### **Hide/Show the left pane**

Provides a larger viewing area of the open topic and hides the left pane.

- 1. Click the **Hide** link in the upper left side of the right pane to hide the left pane.
- 2. Click the **Show** link in the upper left side of the pane to show the left pane.

#### **Browser Toolbar**

Since there is not a browser toolbar at the top of the VES Online Help window, right-click within VES Online Help window and select either **Back** or **Forward** to go back and forward through the history of visited topics, print a topic, or perform other tasks available within the Windows context-sensitive commands.

NOTE: *The Forward command is only available if the Back command has been used first. At that point the Forward command becomes available.*

The TOC on the left side of the VES Online Help can also be used to navigate throughout the VES Online Help.

#### **WebHelp Build Date**

Click the **Systems Parameters** topic to view the WebHelp Build Date. The build date is next to the topic title.

#### **Adjusting the main screen and TOC size**

Adjust the width and height of the main screen window by dragging the edges of the window in or out.

Adjust the width of the table of contents pane by pointing to the right edge of the left pane until the mouse pointer turns into a line with arrows on each end:  $\longleftrightarrow$  Drag the pane to the right or left with the left mouse button held down.

#### *Navigating Help Topics*

*The following navigational techniques generally refer to the Online Help, where indicated, and*  NOTE: *not the written documentation:*

#### *Links (Online Help)*

**\*** symbol indicates a required field in the Online Help.

**is symbol indicates a required field in the user guide.** 

**O** symbol is displayed when a submitted field has an error.

 symbol ("data changed") is displayed when a type of data has changed on the *History*, *Veteran Merge*, and user-related confirmation windows.

*Indicates a note or item of special interest.*

# <span id="page-11-0"></span>**3.3.508 Compliance & Accessibility**

With every release, the Department of Veterans Affairs strives to improve accessibility in VES through the World Wide Web Consortium (W3C)'s Web Content Accessibility Guidelines (WCAG) 2.0, Levels A and AA.

It's important to mention that because Adobe RoboHelp displays a leveled hierarchy of contents

through expanded and collapsed icons. VES users must click the collapsed  $\oplus$  icon to display

contents  $\Box$  for that section and re-click the expanded  $\Box$  icon to close the contents of that section.

Simple interface patterns that allow you to expand and collapse content can be helpful accessibility aids as they give users the choice of revealing content to read it, or bypassing the content, making page navigation more efficient for screen-reader users and people using the keyboard or alternative input devices.

### <span id="page-12-0"></span>**3.3.1.Accessibility Software**

The table below lists accessibility software used to assist disabled users with VES.

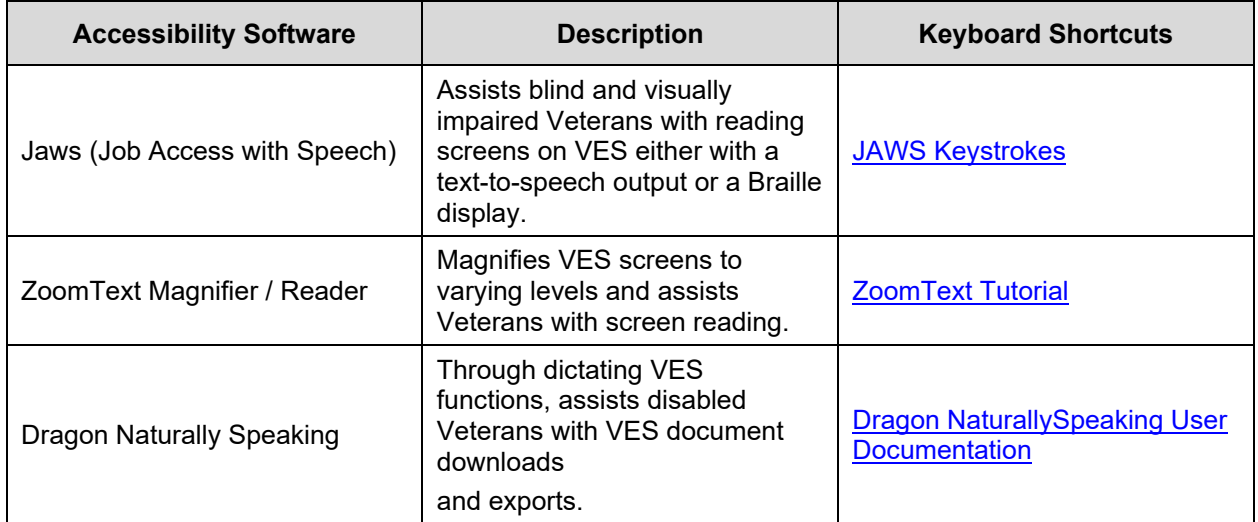

#### **Table 1: Accessibility Software**

If you have questions or comments regarding Adobe RoboHelp 2017 accessibility, please contact the [Adobe Accessibility Team](https://www.adobe.com/accessibility/feedback.html) and provide feedback on their feedback form. For further information on Adobe accessibility, please refer to the following link:

<https://www.adobe.com/accessibility/508standards.html>

## <span id="page-12-1"></span>**3.4.Standard Data Service (SDS) Lookup Tables**

The SDS is a repository of enterprise-level reference tables. The SDS Lookup Tables contain information needed to define requirements and research the E&E process. The SDS Lookup Tables page enables a user to view information about a specific table (for example, table name, code, description, active status, date when a code became inactive). VES uses SDS tables in several of its applications.

Users access the SDS Lookup Tables screen by clicking the Reference Tables link at the top right of any VES screen.

To display the SDS Lookup Tables:

- 1. Click the Reference Tables link and the SDS Lookup Tables page displays. SDS table and SDS History table names are listed in alphabetical order in the Navigation Bar.
- 2. Select an SDS table name from the navigation bar. The right panel displays the first five columns in the selected table and the Table Name contains a link for downloading the whole table as an Excel spreadsheet. The Excel spreadsheet will display all the columns in the table.

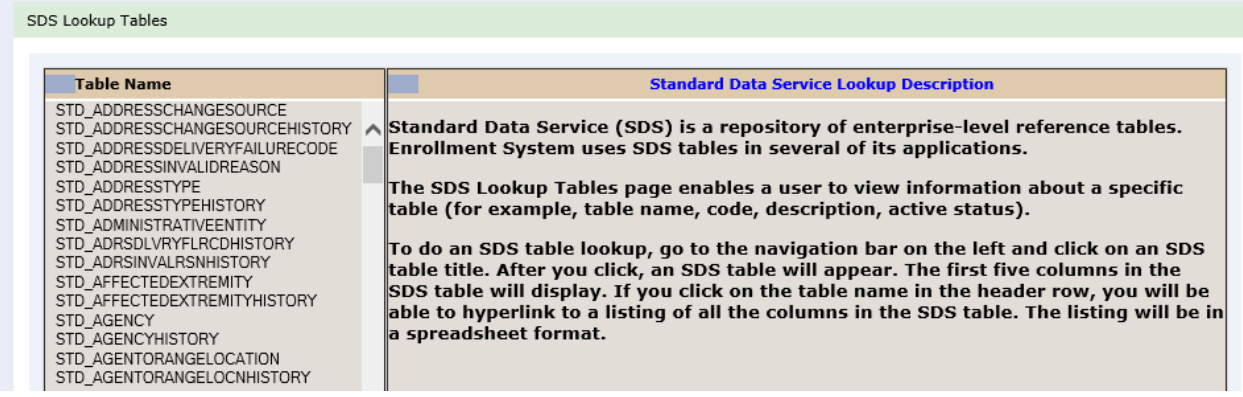

**Figure 7: SDS Lookup Table**

*No data found for the selected table* displays if there is no data in an SDS Lookup Table.

# <span id="page-13-0"></span>**3.5.Exiting VES**

To exit VES, click on the **Sign Out** link at the top of any page.

## <span id="page-13-1"></span>**3.6.Caveats and Exceptions**

None.

# <span id="page-13-2"></span>**4. Significant Additions and Updates to VES Version 6.8**

Please refer to VES 6.8 additions below in the Online Help.

## <span id="page-13-3"></span>**4.1.VES Communication History For Letters**

### <span id="page-13-4"></span>**4.1.1. Person Search Tabs → Communications → Previously Mailed**

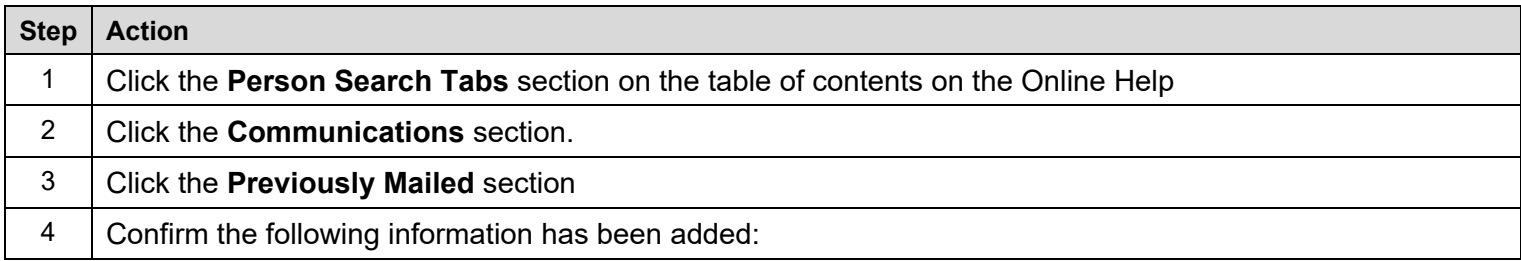

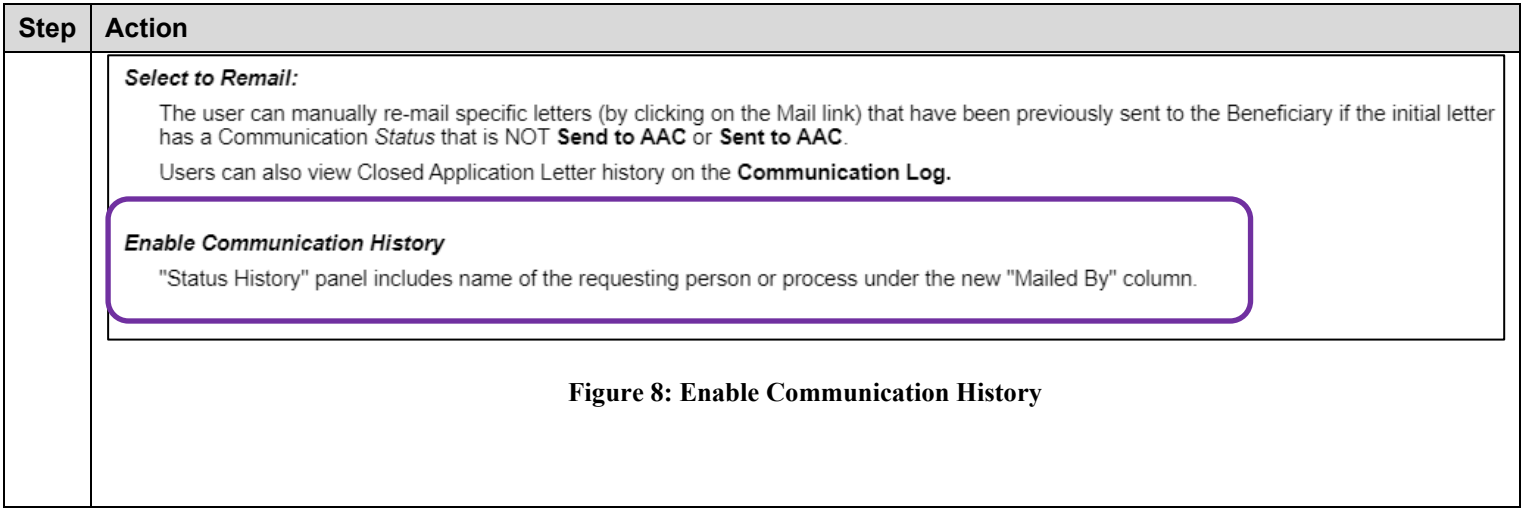

### <span id="page-14-1"></span><span id="page-14-0"></span>**4.1.2. Communication → Previously Mailed → Letter Mailed on Behalf of Veteran → Status History**

Confirm the following updates to the VES Enrollment System.

<span id="page-14-2"></span>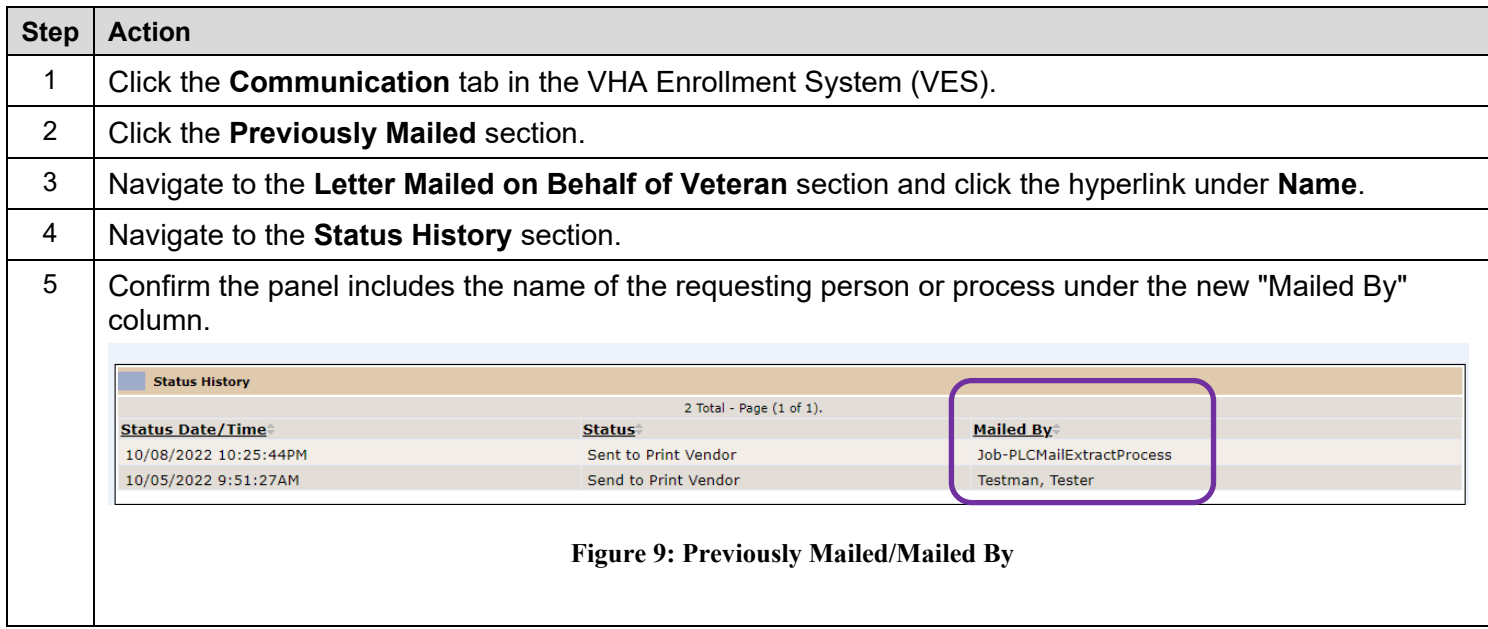

## <span id="page-15-0"></span>**4.2 VES VHAP Updates for SERVICE Act, TERA Indicator & COMPACT Act**

### <span id="page-15-1"></span>**4.2.1 Menu Bar → Reference→ Core VHAPs**

<span id="page-15-2"></span>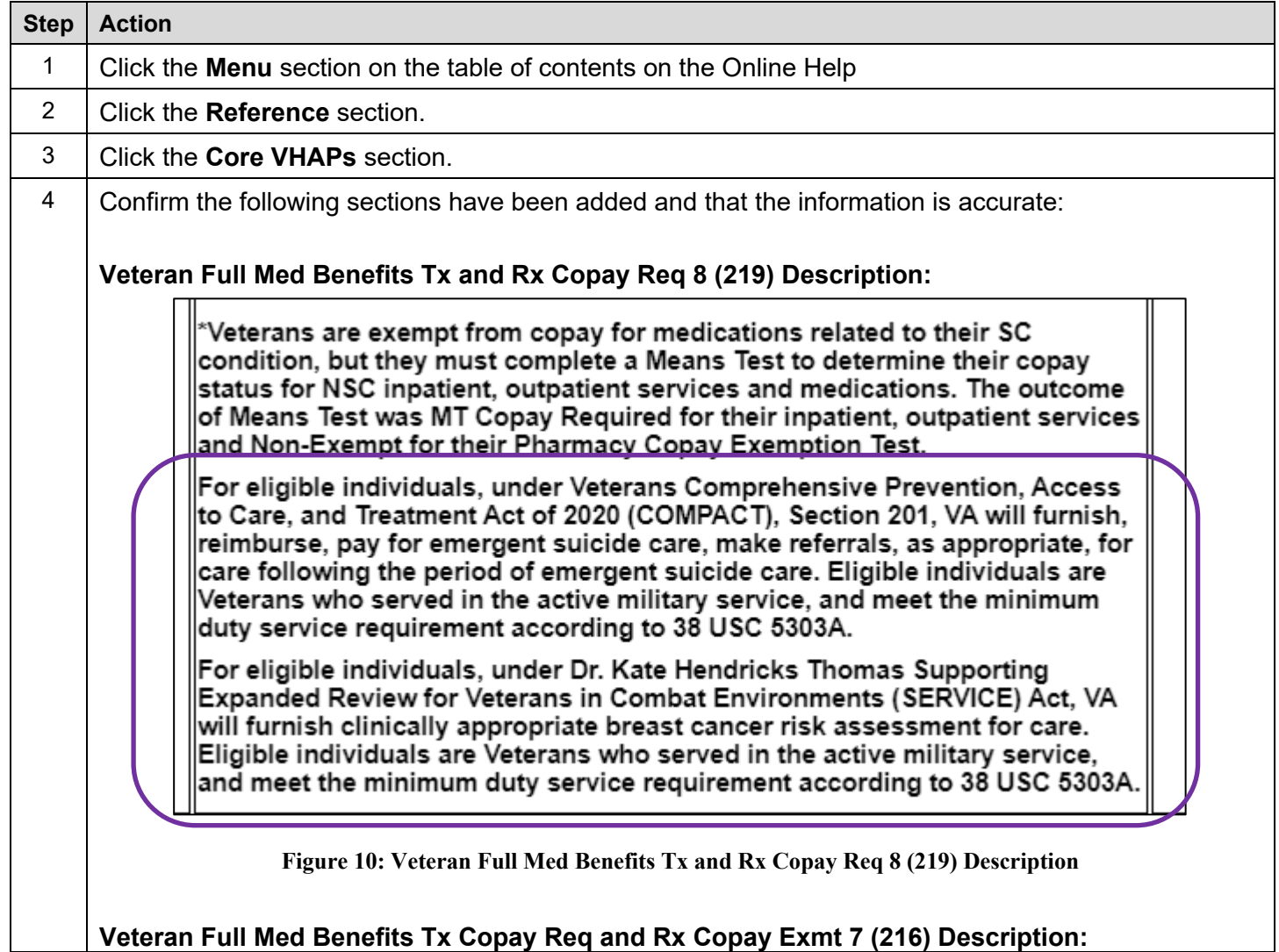

<span id="page-16-0"></span>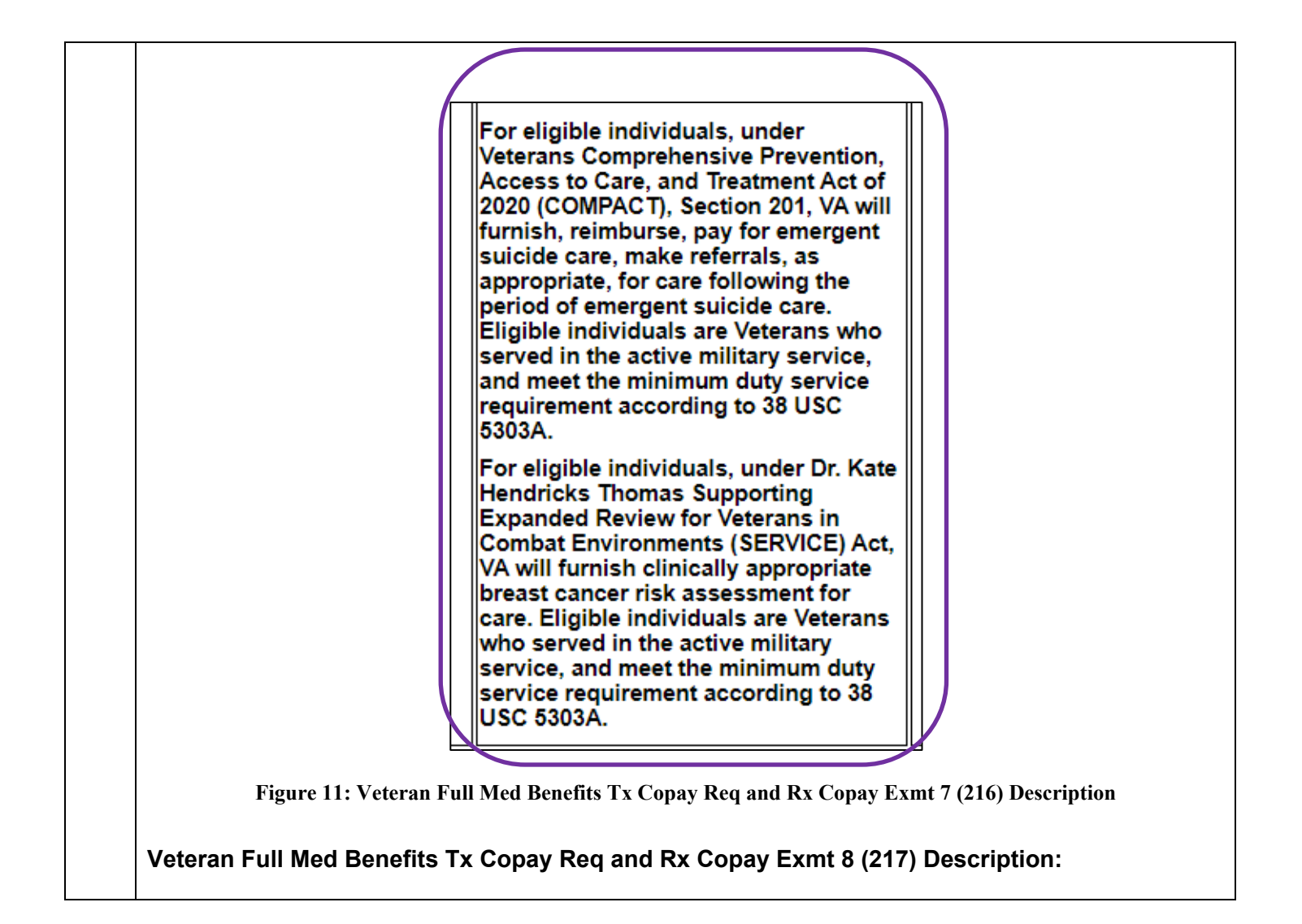

<span id="page-17-1"></span><span id="page-17-0"></span>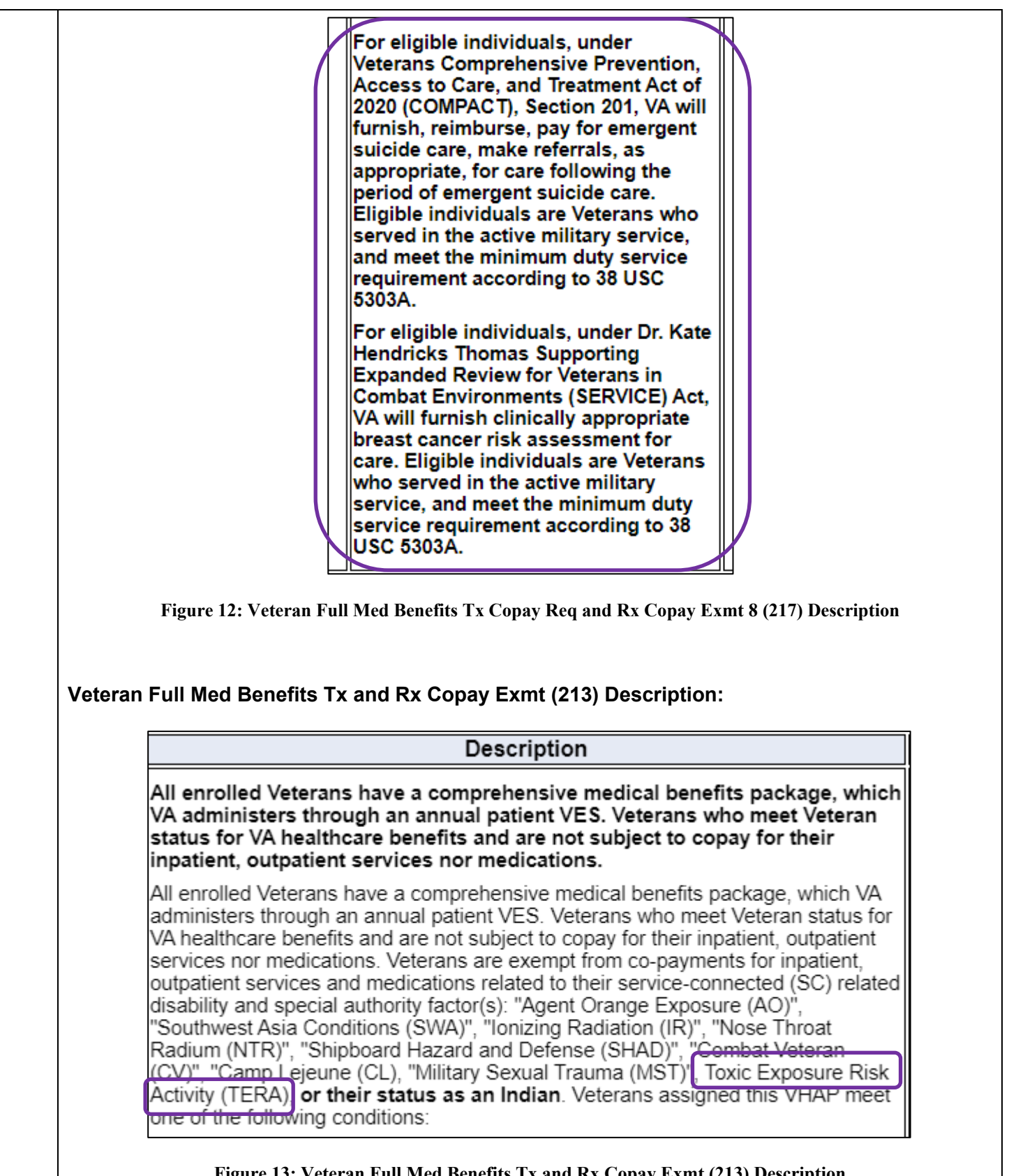

<span id="page-18-1"></span><span id="page-18-0"></span>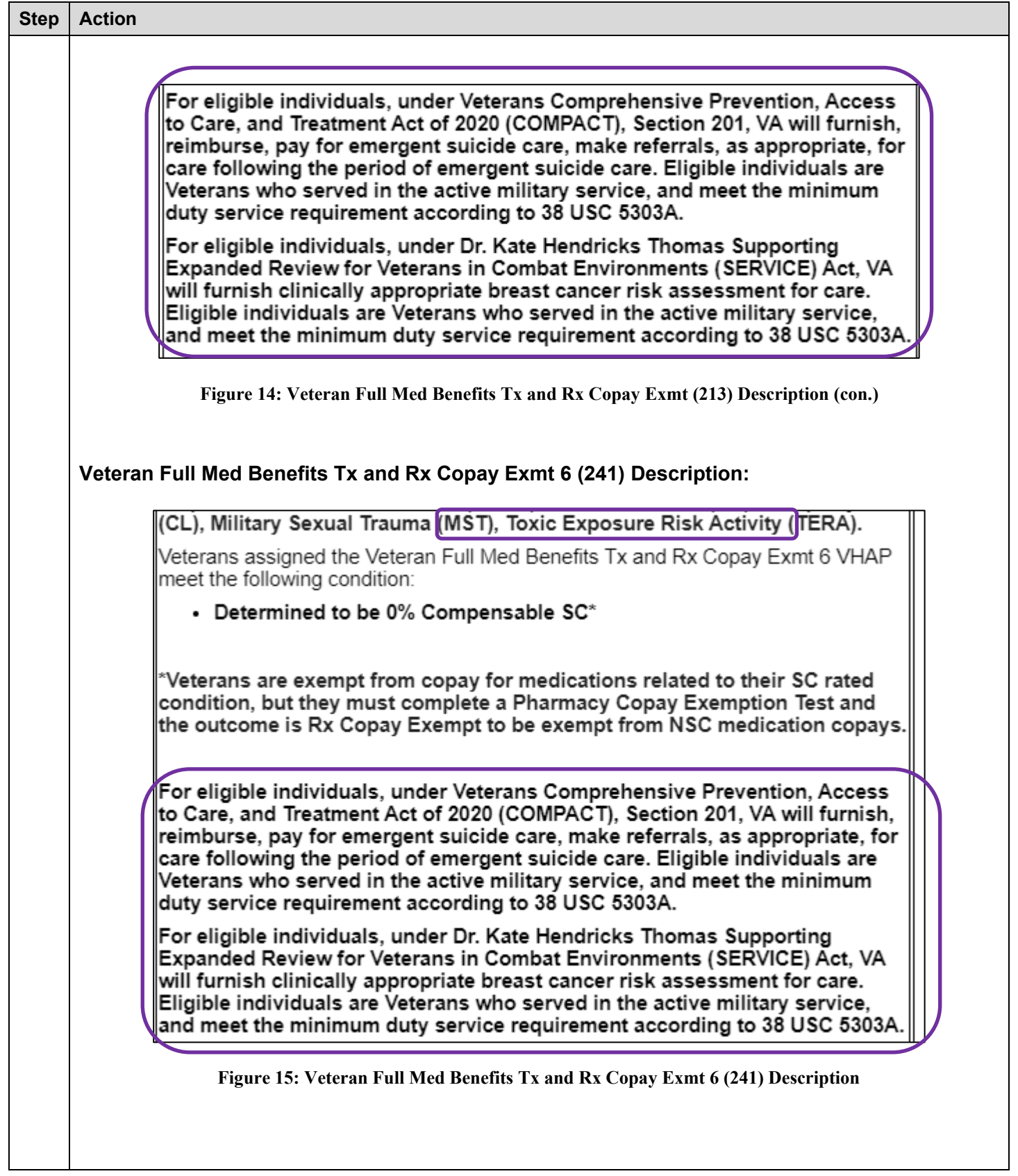

<span id="page-19-0"></span>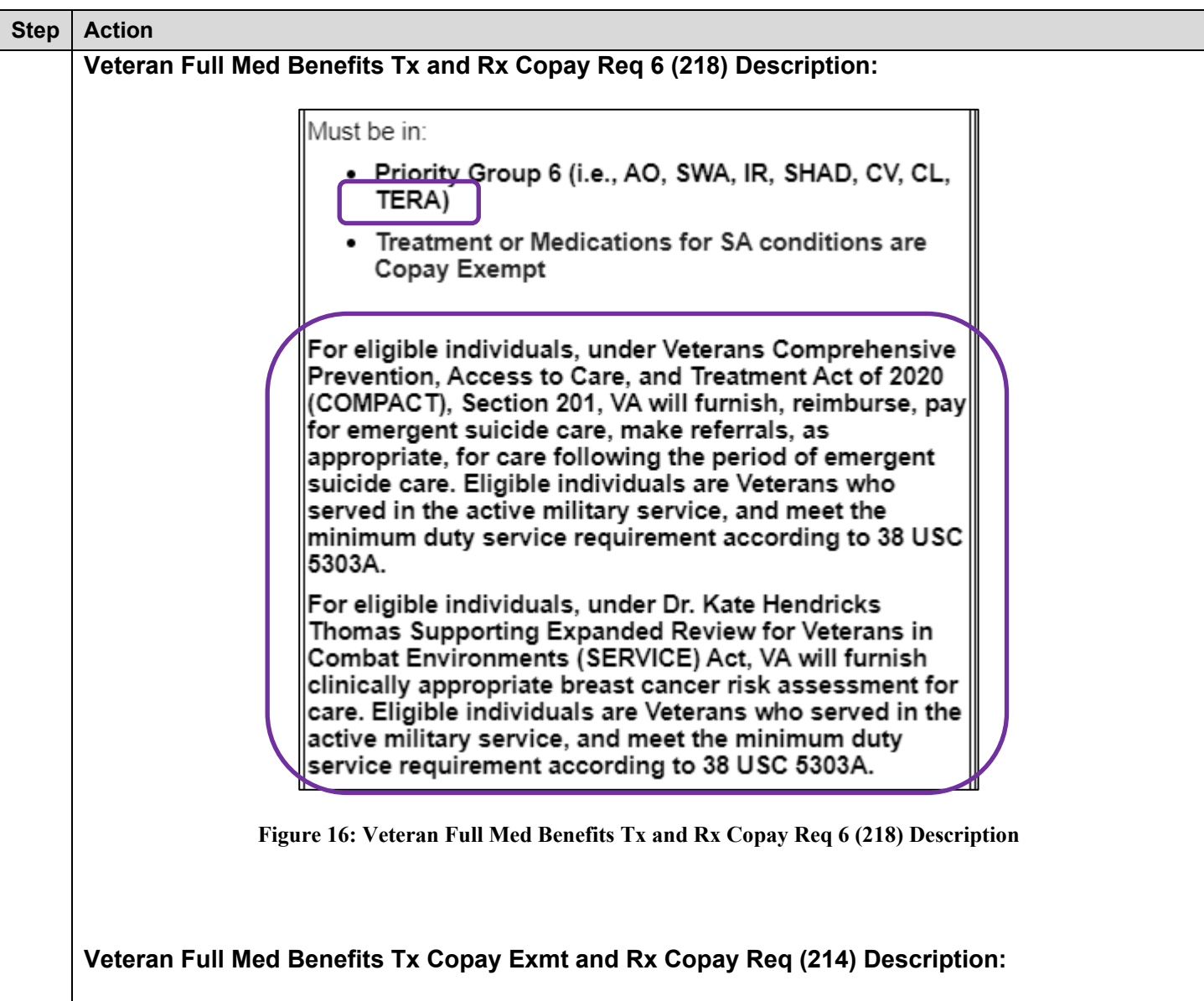

<span id="page-20-1"></span><span id="page-20-0"></span>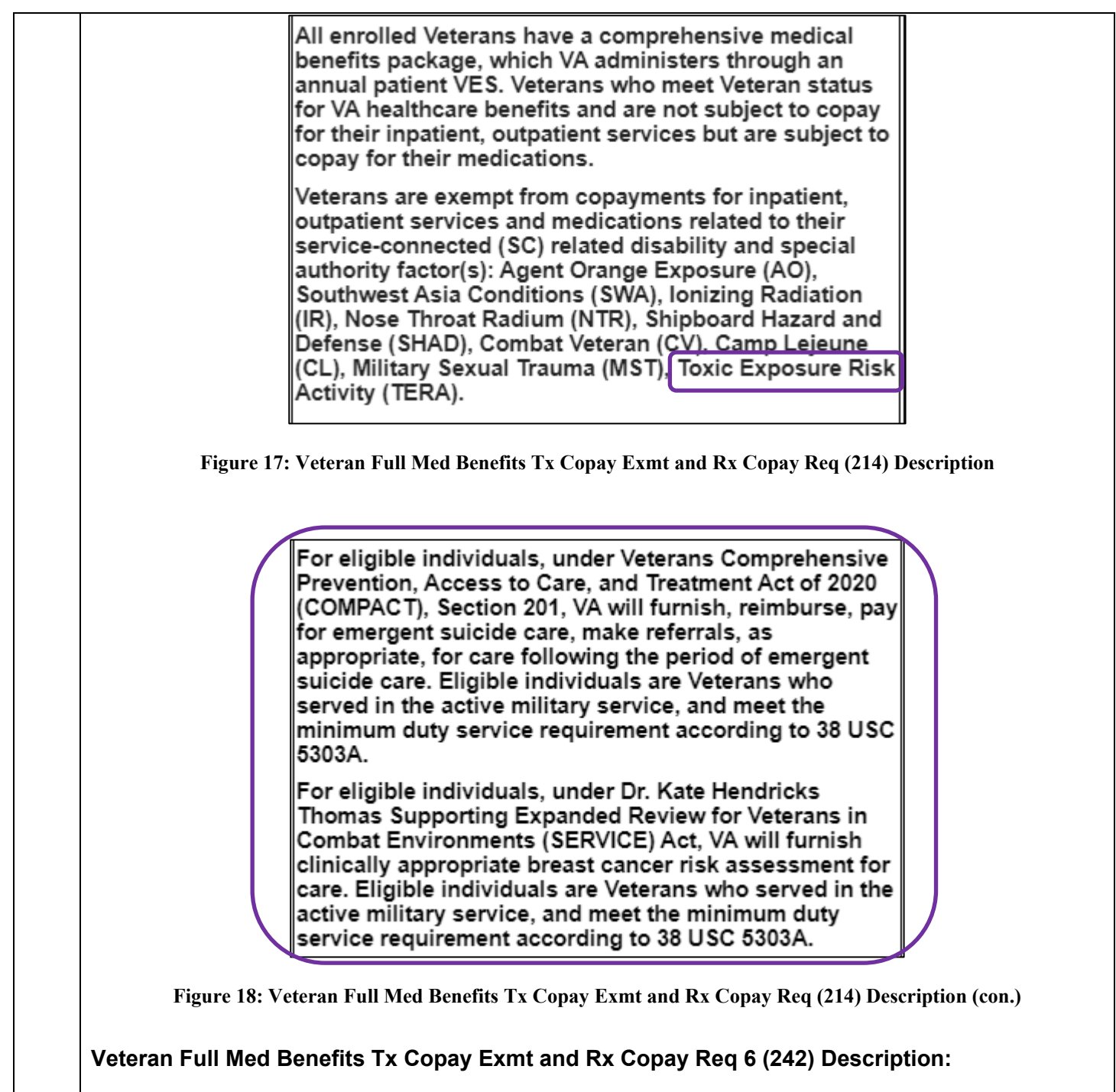

<span id="page-21-0"></span>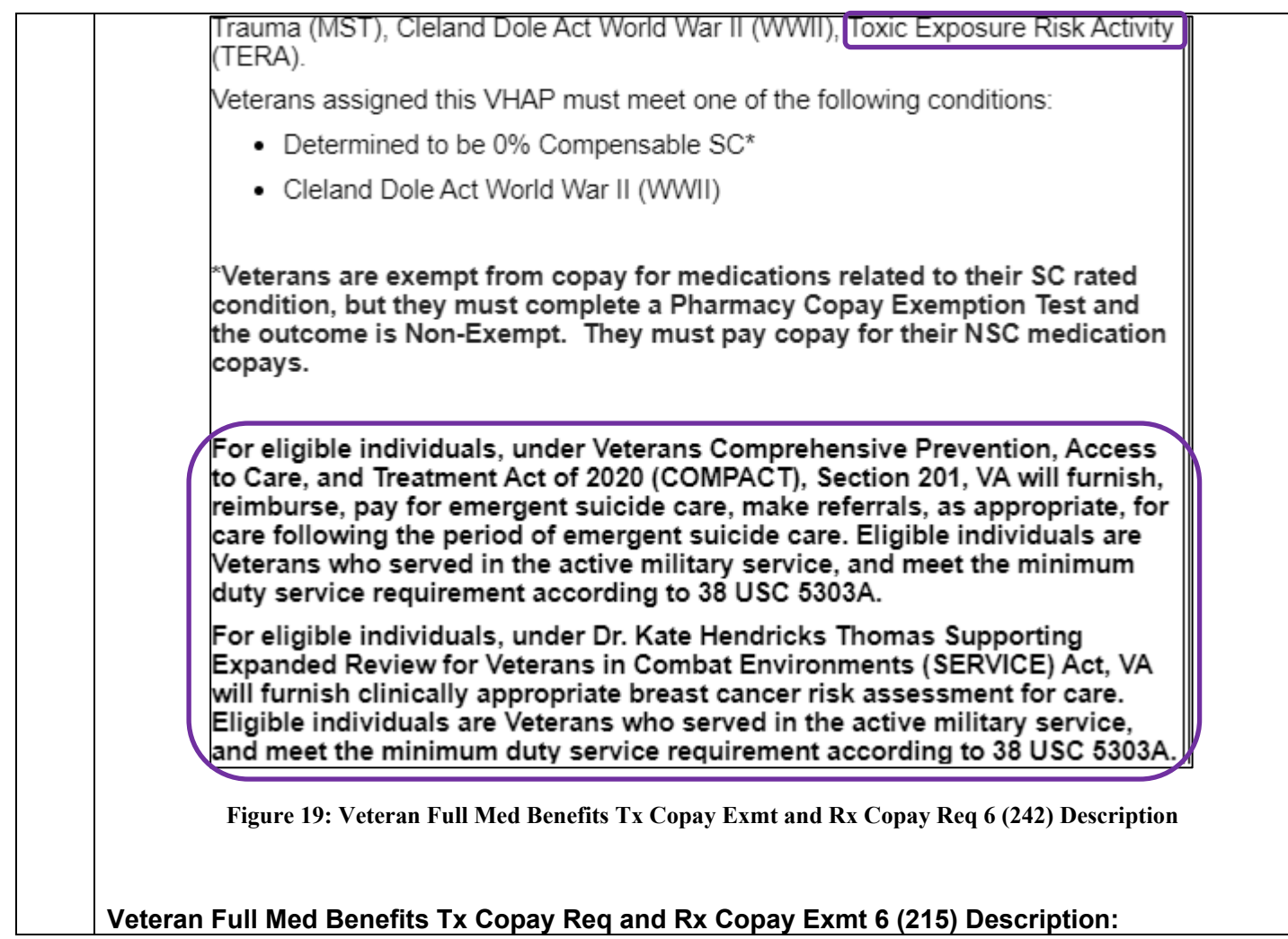

<span id="page-22-0"></span>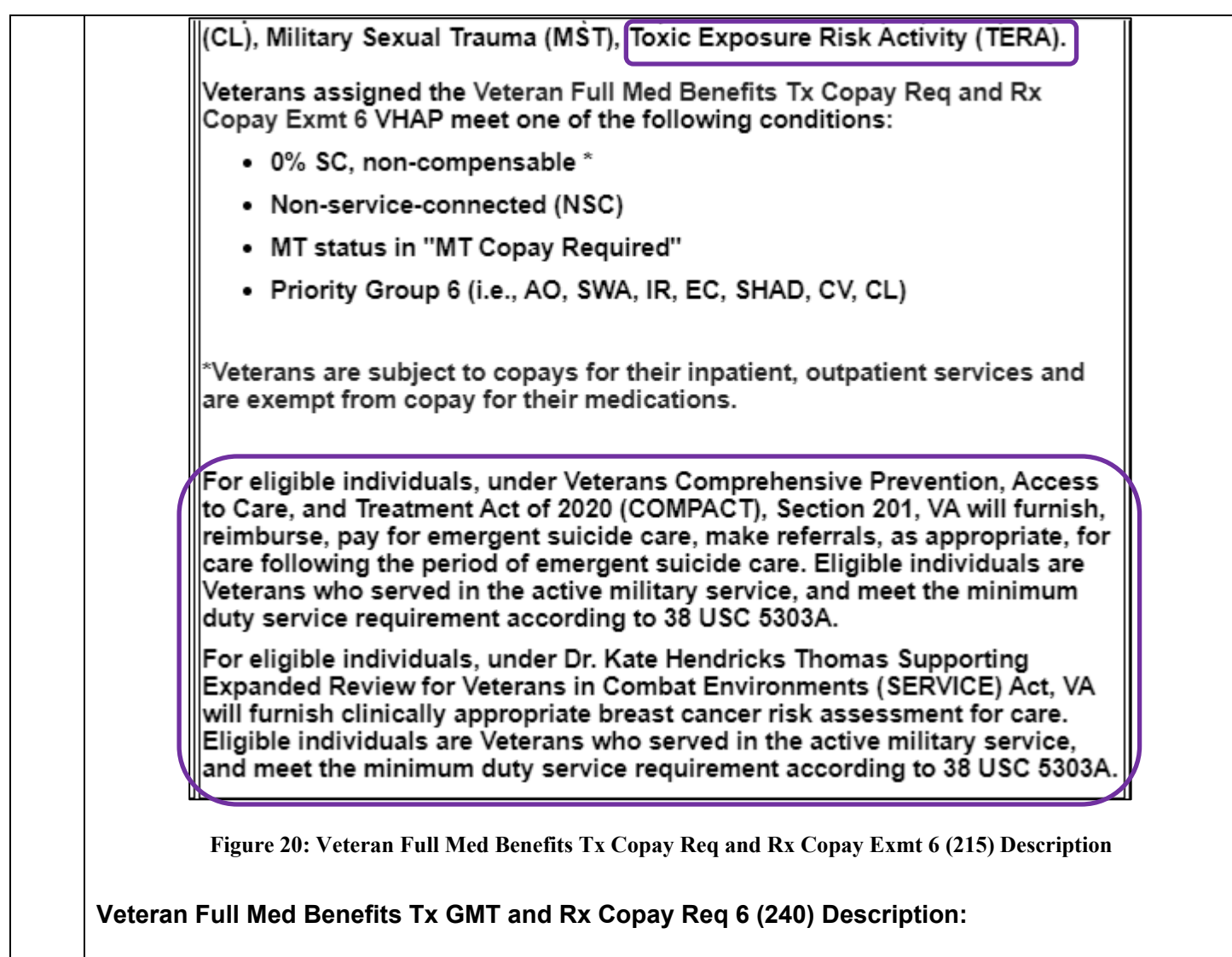

<span id="page-23-0"></span>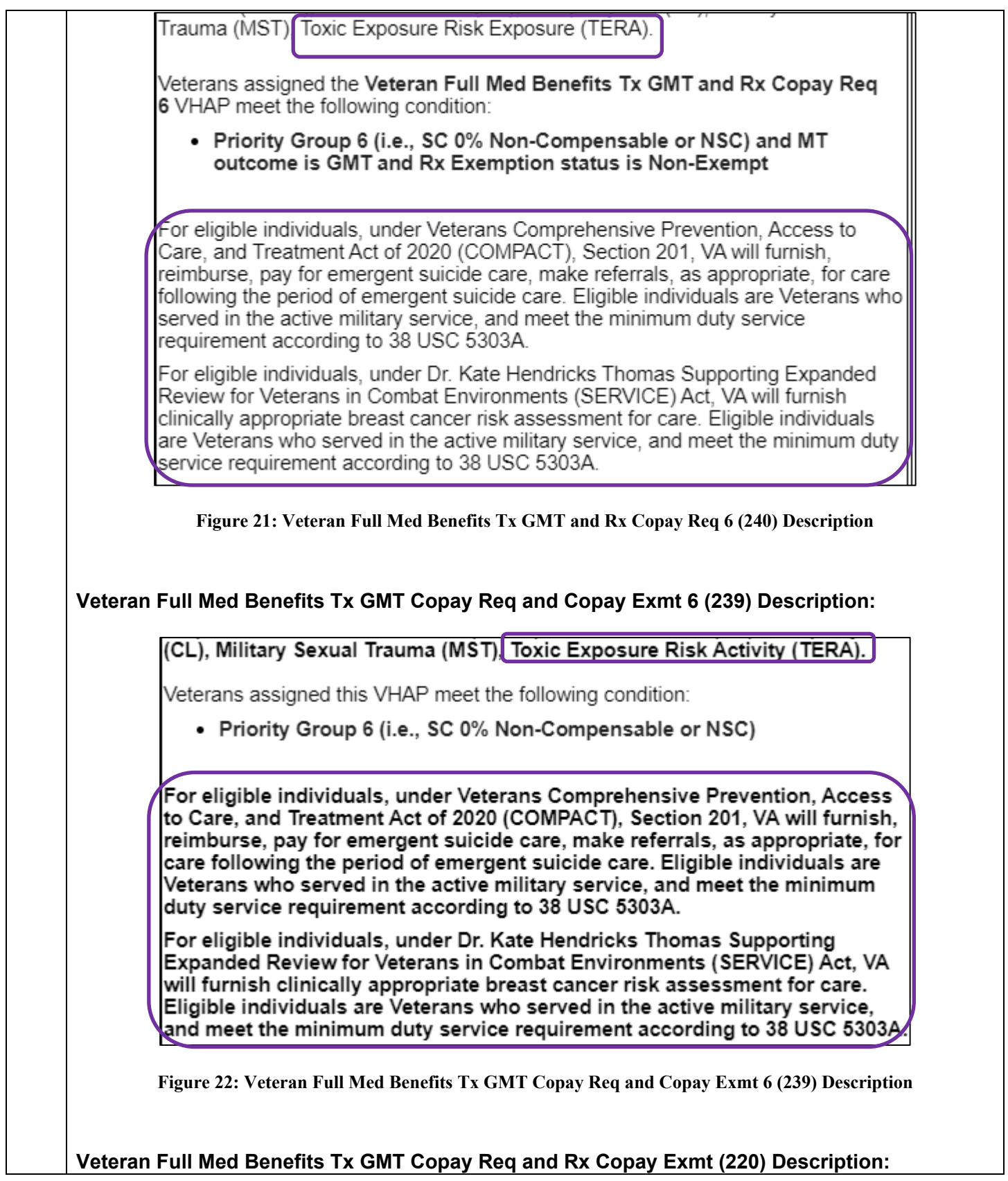

<span id="page-24-0"></span>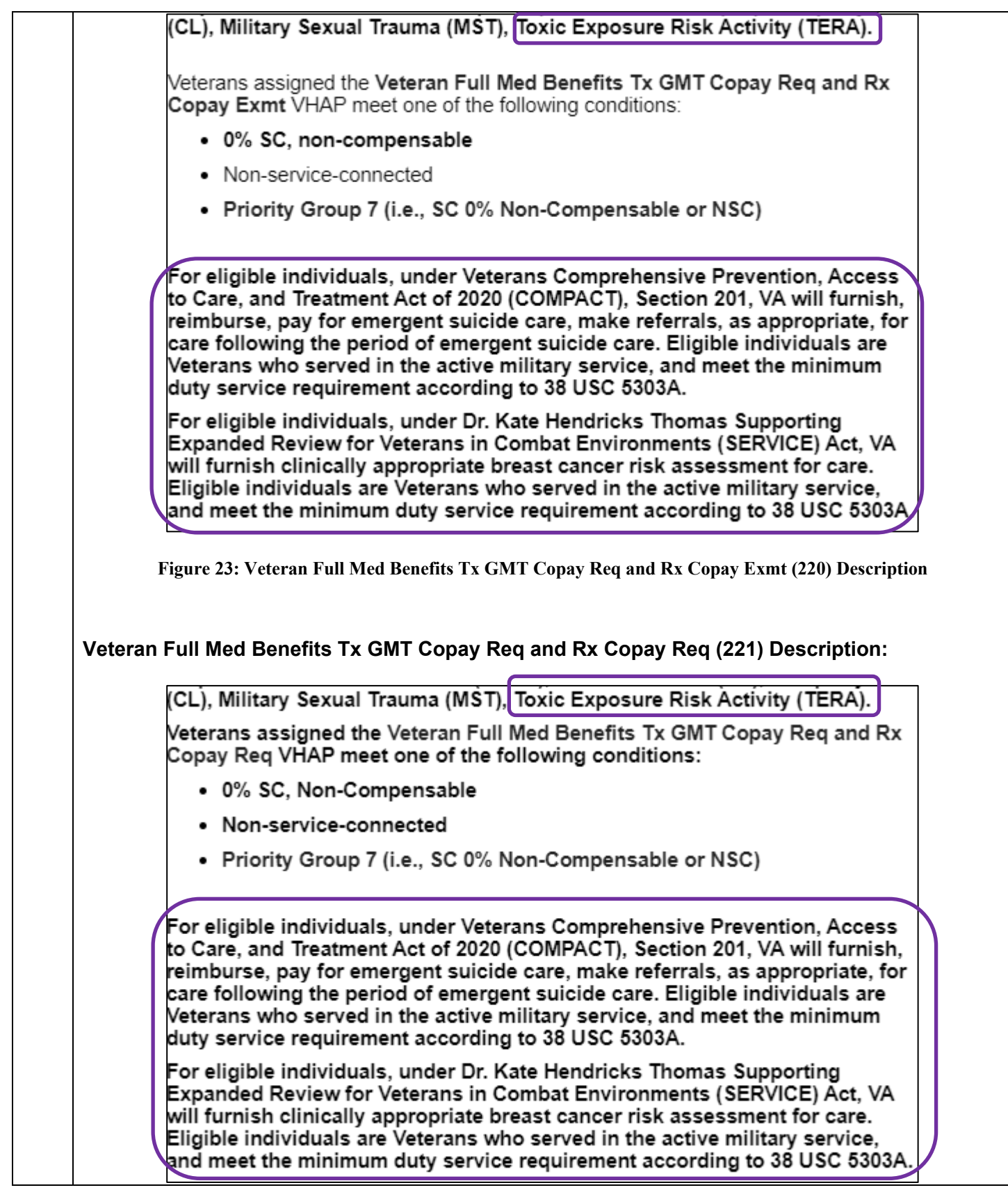

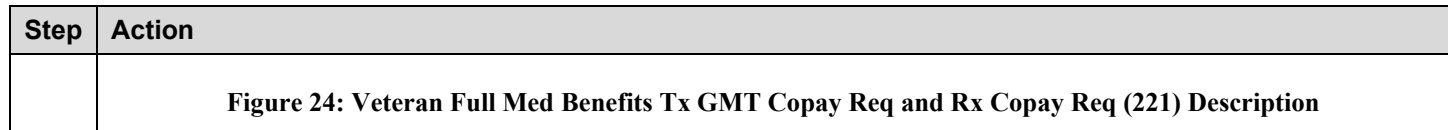

### <span id="page-25-3"></span><span id="page-25-0"></span>**4.2.2 Person Search Tabs → Eligibility → Primary and Secondary Eligibility Codes**

Confirm the following Online Help updates.

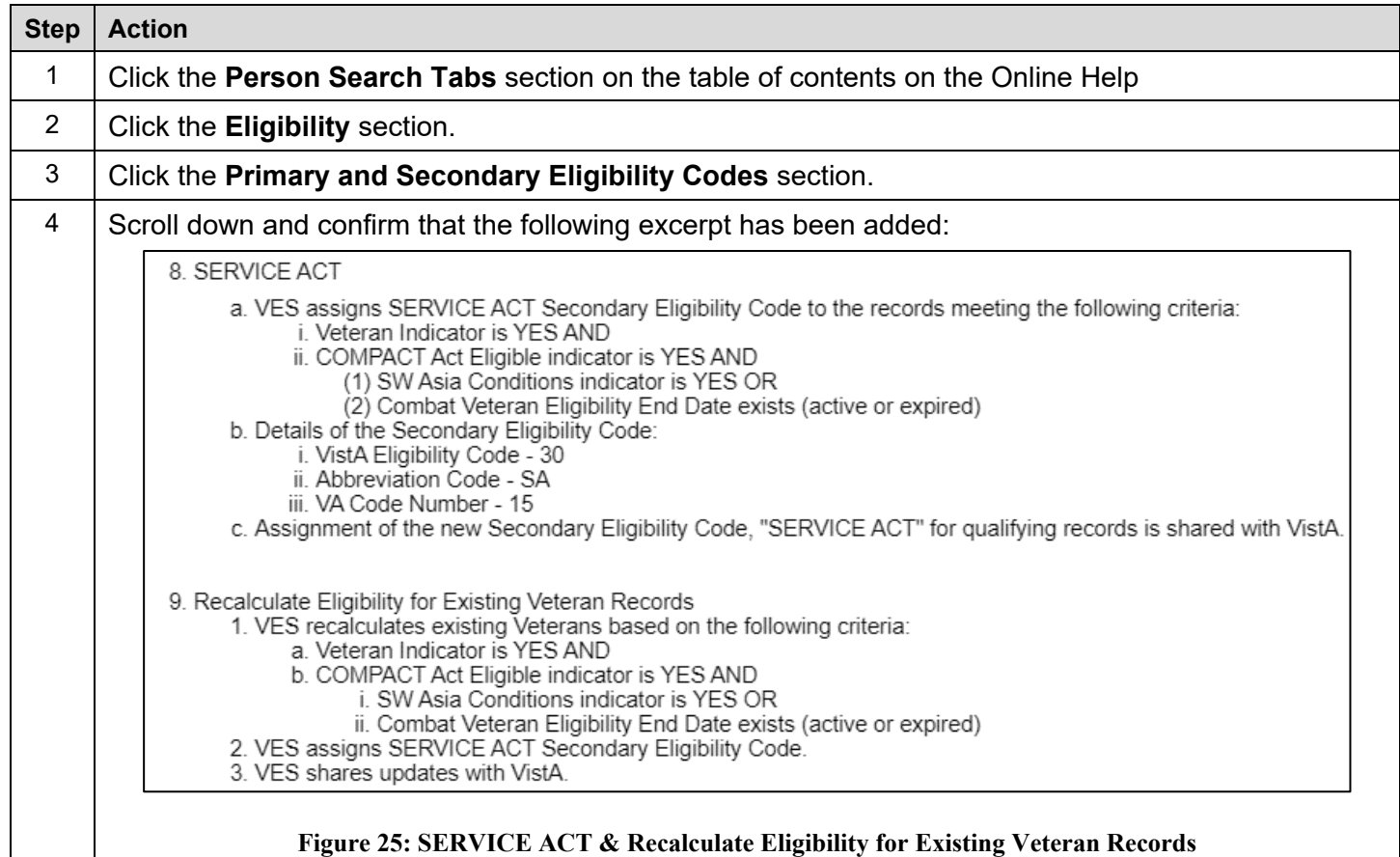

# <span id="page-25-4"></span><span id="page-25-1"></span>**4.3 VES Update SIGI Values & 10-10EZ/EZR Forms**

### <span id="page-25-2"></span>**4.3.1 Person Search Tabs → Eligibility → Financials → Dependents → Add Edit Spouse→ Add Dependent Spouse**

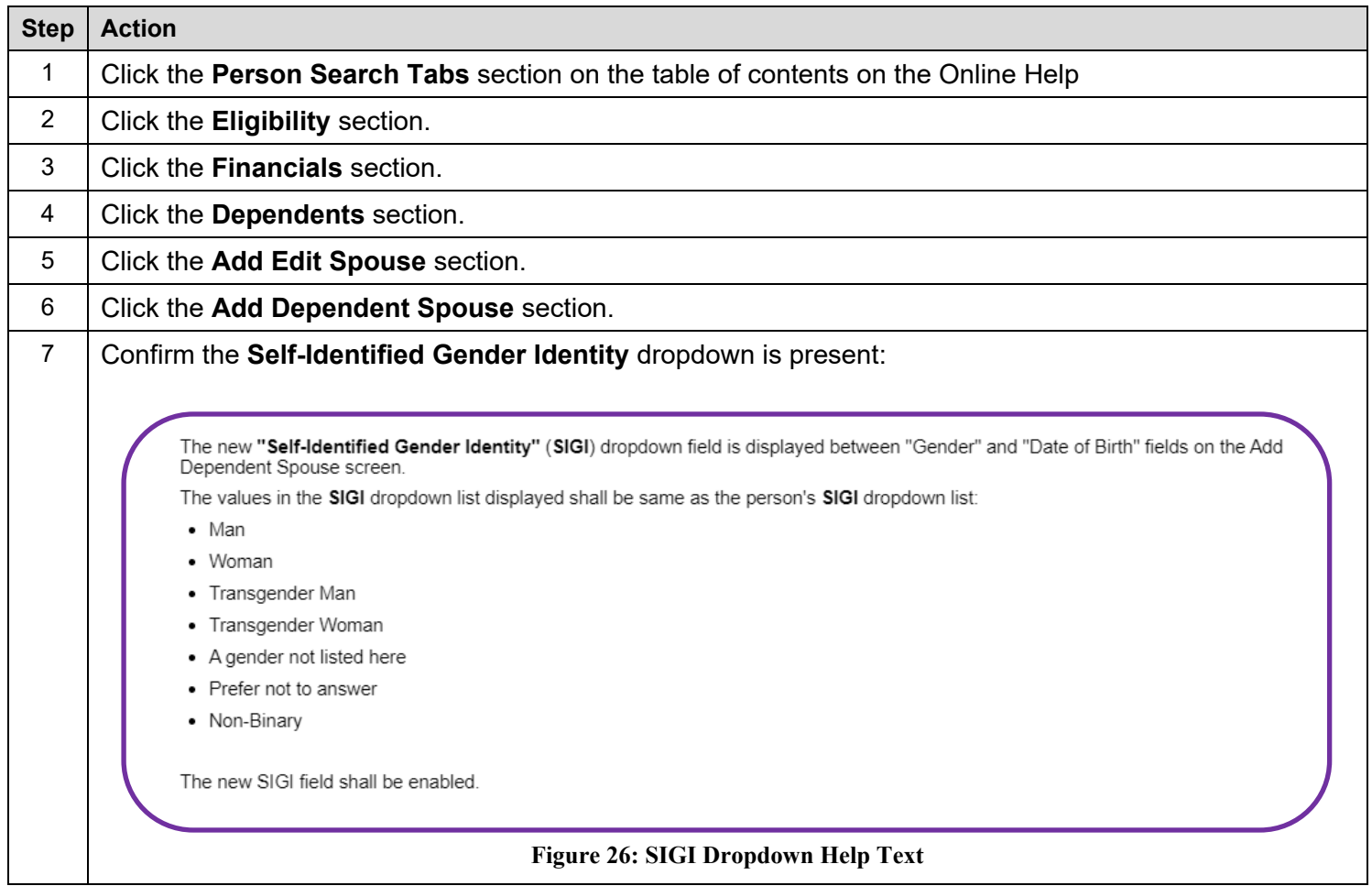

### <span id="page-26-0"></span>**4.2.1 Person Search Tabs → Eligibility → Financials → Dependents → Add Edit Spouse→ Edit Dependent Spouse**

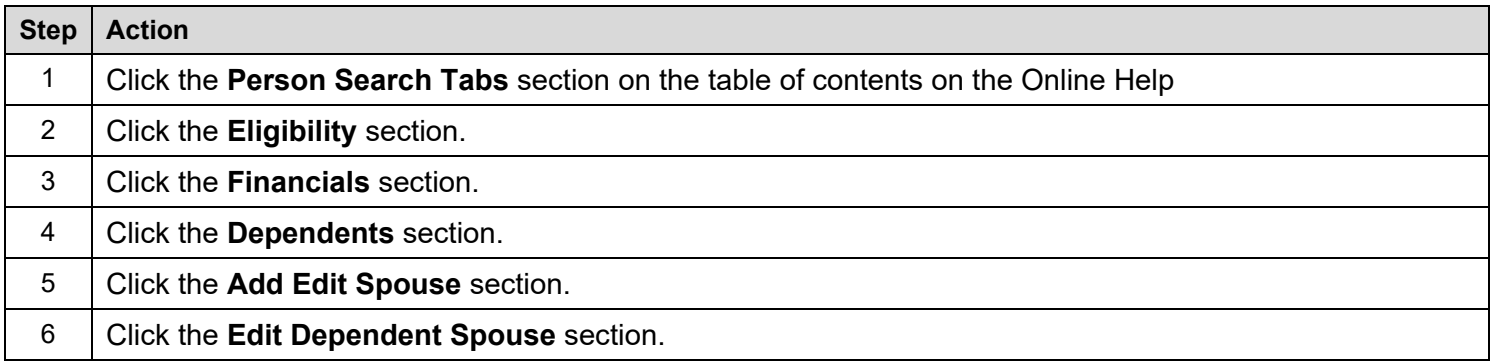

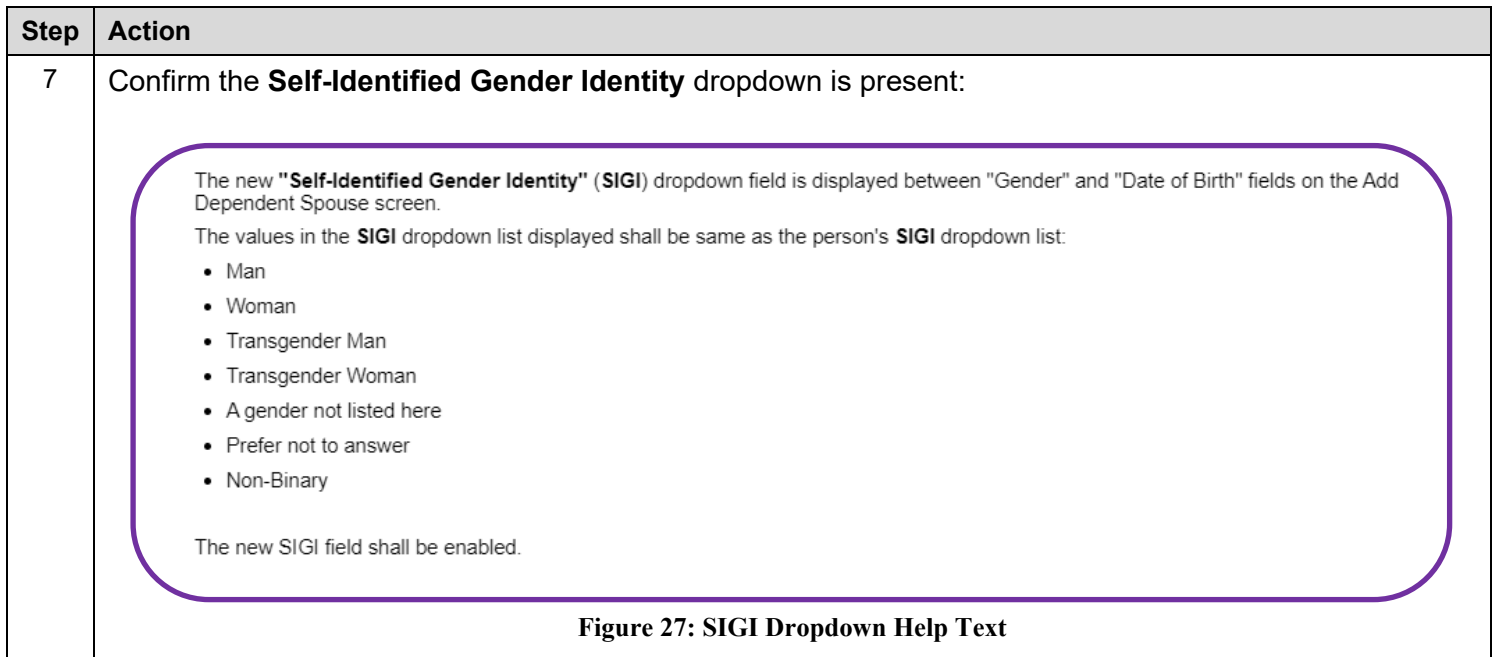

### <span id="page-27-0"></span>**4.2.1 Financials → Dependents → ADD SPOUSE→ Self-Identified Gender Identity**

Confirm the following updates to the VES Enrollment System.

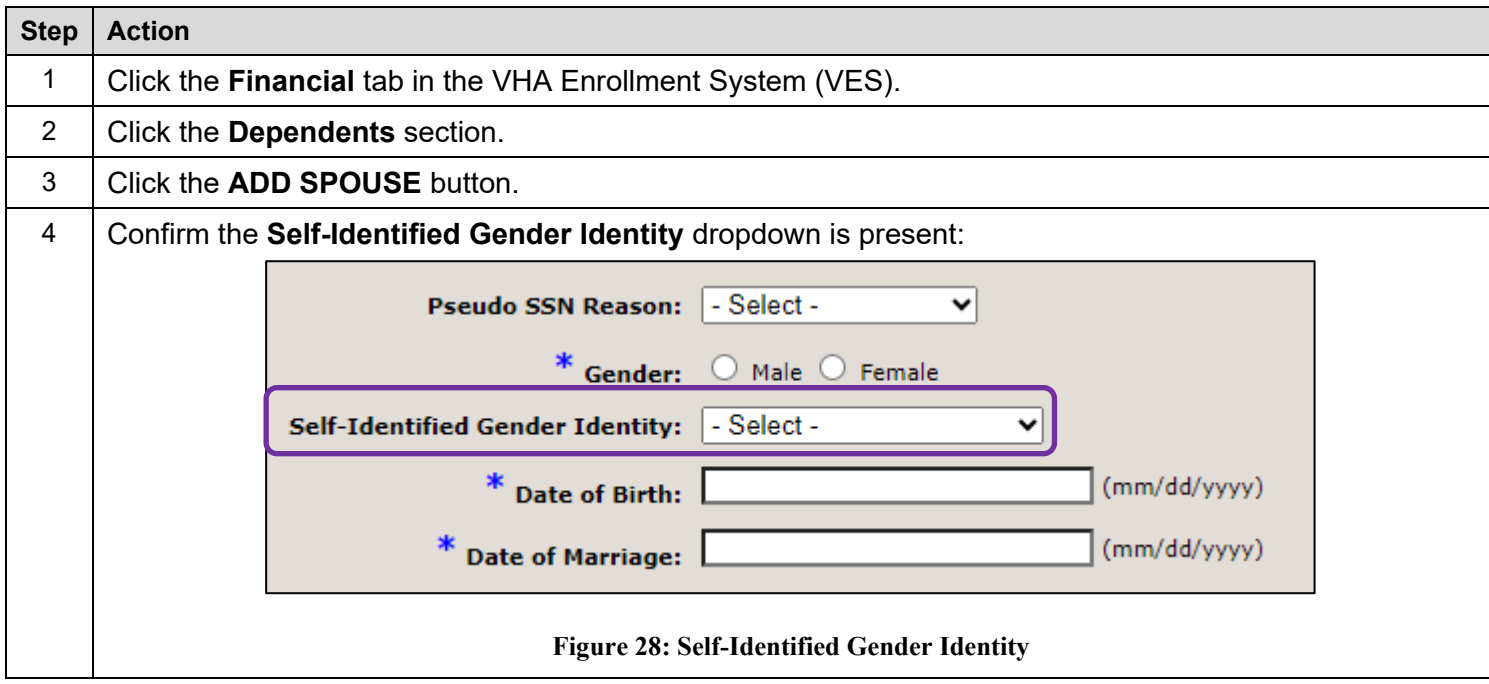